**Растровая и векторная графика**

Половинкина Надежда Владимировна Учитель информатики Тамбовская область р.п. Сосновка МОУ Сосновская СОШ №1

Растровое изображение очень чувствительно к уменьшению и увеличению. При уменьшении растрового изображения несколько соседних точек преобразуются в одну, и поэтому теряется четкость мелких деталей изображения

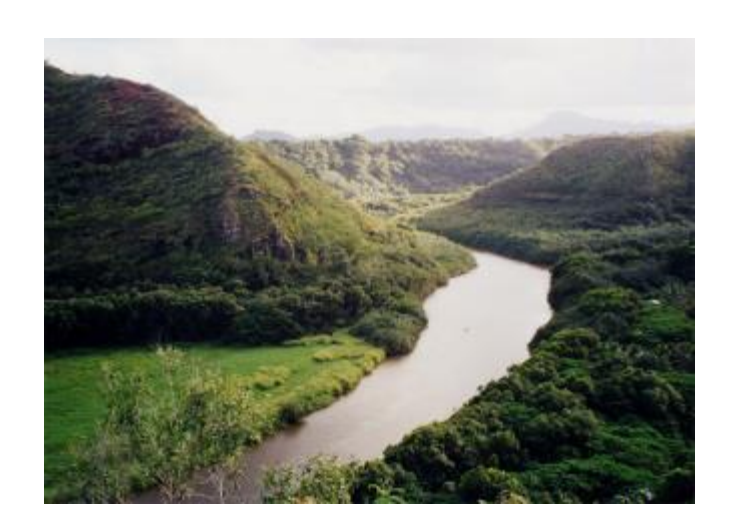

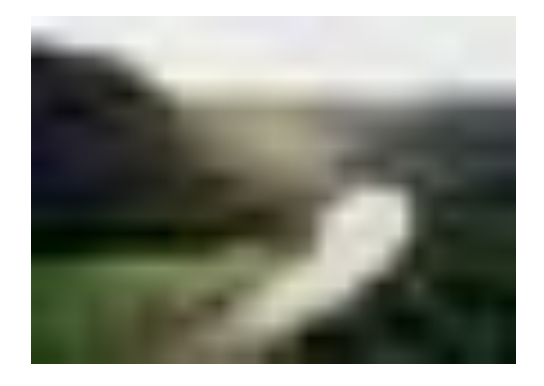

Можно повысить яркость и контрастность старых или некачественных фотографий, удалить мелкие дефекты изображения, преобразовать черно-белое изображение в цветное

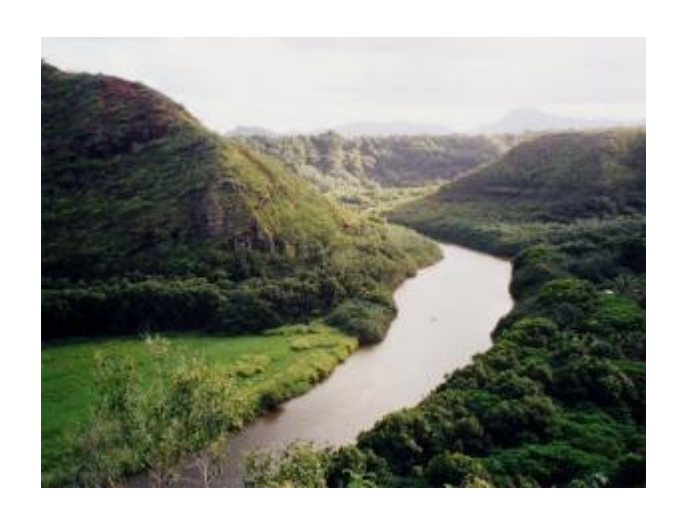

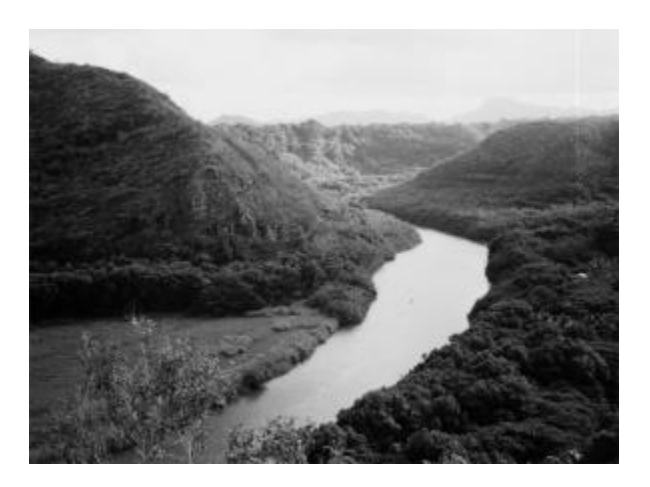

Векторные рисунки могут быть увеличены или уменьшены без потери качества.

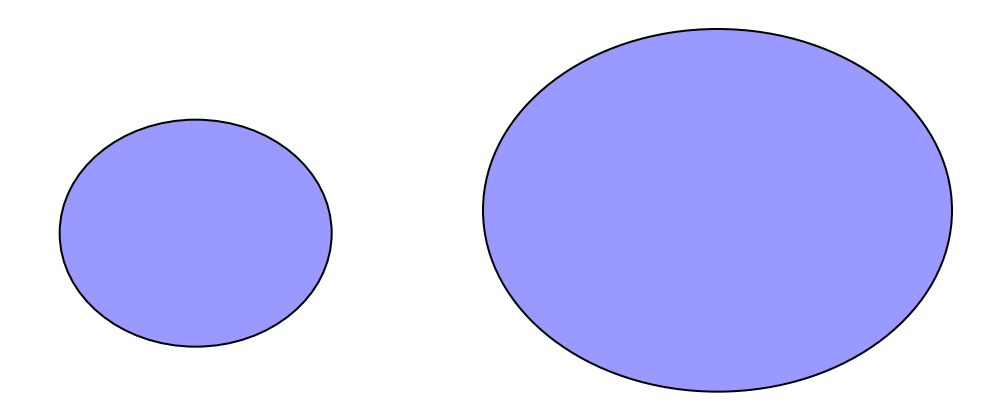

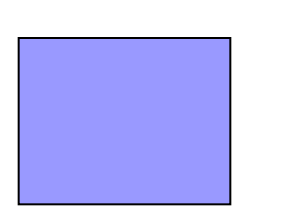

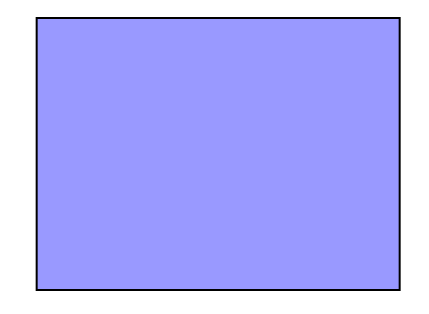

Векторные графические редакторы позволяют рисовать не только плоские, но и объемные объекты: куб, шар, цилиндр и другие

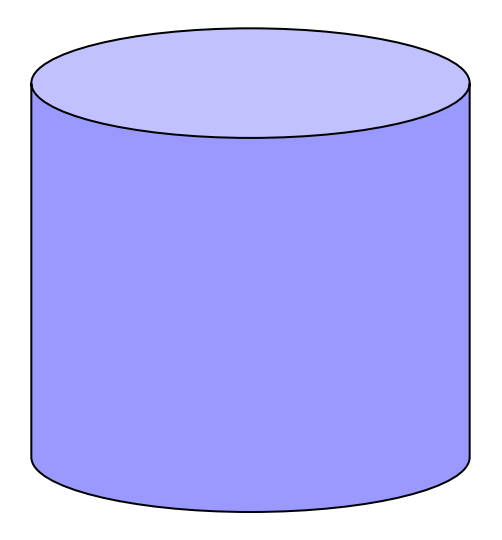

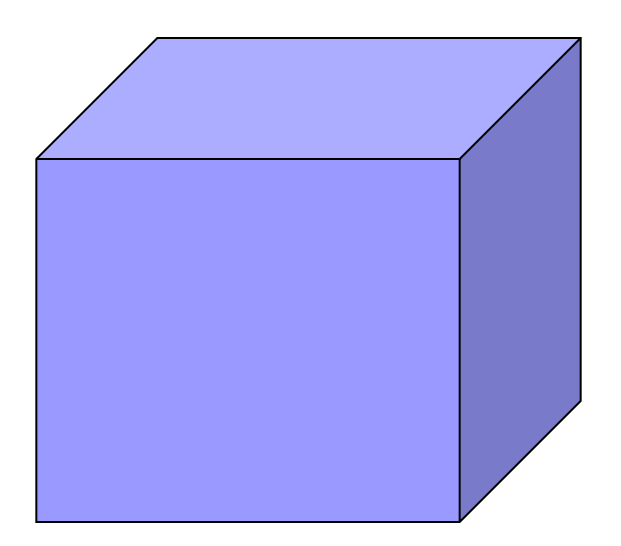

### Практическое задание

- Уменьшить размер растрового изображения
- Увеличить размер векторного изображения
- Изменить цвет растрового изображения

# **Графический редактор Paint**

样口  $90$  $29$  $\sqrt{ }$ **NA**  $\left\langle \right\rangle$ 口凸  $\circ$ 

Файл Правка Вид Рисунок Палитра Справка

 $\rightarrow$ 

 $\left| \cdot \right|$ **TER<mark>PERS</mark>ERIA** 

Для получения справки выберите команду "Вызов справки" из меню "Справка".

367,633 RU (3) 무료 © 09 HP  $\frac{1}{2}$  nyck  $\frac{1}{2}$   $\frac{10}{20}$  =  $\frac{1}{2}$ Microsoft PowerPoint **TH** Sessmanns if - Paint

III

- **Ластик/Цветной ластик** стирает часть рисунка при нажатии левой кнопки мыши или заменяет основной цвет на фоновый при нажатии правой.
- *■ Заливка* заполняет цветом одноцветную область рисунка.
- **Выбор цвета** определяет цвет фрагмента при выполнении на нем щелчка и устанавливает его в качестве основного или фонового цвета.
- *■ Масштаб* увеличивает фрагмент рисунка.
- *■ Карандаш* рисует как обычный карандаш при нажатой левой или правой кнопкой мыши.
- *Кисть* используется как карандаш, но рисует более толстыми линиями, форма кисти может выбираться.
- *■ Распылитель* распыляет краску при нажатой левой или правой кнопкой мыши.
- *■ Линия* проводит прямую линию при нажатой левой кнопке мыши (удерживая клавишу Shift, можно получить линию строго вертикальную, горизонтальную линию или под углом 45o).
- *Кривая* рисует прямую линию, которую затем можно изгибать 2 раза, отводя мышь в сторону от рисунка.
- *■ Прямоугольник –* создает прямоугольник или квадрат (удерживая Shift) путем протаскивания мыши с нажатой левой кнопкой.
- *■ Скругленный прямоугольник* то же, что и прямоугольник, но углы скруглены.
- *■ Эллипс*  рисует овалы и круги (удерживая Shift).
- *■ Многоугольник*  для рисования многоугольника необходимо щелкать в каждой его вершине, а в последней – дважды.

### **Добавление текста в рисунок**

### **■ Добавление текста в рисунок**

- Выполните следующее:
- **Щелкните по инструменту Надпись. Щелкните по рисунку в том** месте, где должна быть первая буква;
- Увеличьте размер пунктирной рамки, перетащив мышью точку в углу рамки или в центре стороны;
- Выберите формат (внешний вид символов в панели) атрибутов текста:

Примечание: если панель не появляется на экране, то выполните: **Вид →Панель атрибутов текста.**

- Выберите цвет текста в палитре;
- Наберите текст;
- Рамку с текстом можно переместить в другое место, взявшись мышью за ее границу;
- **Щелкните за пределами текстовой рамки.**
- **■ Внимание!** После щелчка за пределами текстовой рамки текст становиться частью рисунка, и стереть его можно только ластиком.

## **Работа с фрагментами**

- *■ Фрагмент это часть рисунка любого размера и формы.*
- Выделение фрагмента:
- **■ Прямоугольного**: щелкните по инструменту Выделение, наведите мышь в один из углов будущего фрагмента и, удерживая левую кнопку, перетащите мышь в противоположный угол.
- **■ Произвольной формы**: щелкните по инструменту Выделение произвольной области, удерживая левую кнопку, обведите мышью фрагмент.
- **■ Примечание: для снятия выделения щелкните по рисунку за пределами фрагмента.**
- Выделенный фрагмент можно:
- **■ переместить** наведите мышь внутрь фрагмента и, удерживая левую кнопку мыши, переместите мышь;
- **■ скопировать** так же как переместить, но удерживая клавишу Ctrl;
- **■ получить шлейф** так же как переместить, но удерживая клавишу Shift;
- **■ изменить размер** навести мышь на точку в углу фрагмента или в центре каждой стороны и перетащить;
- другие операции, находящиеся в пункте **меню Рисунок**, это:
- **■ Отразить/Повернуть**
- **■ Растянуть/Наклонить**
- **■ Обратить цвета**
- **■ Очистить**

### **Тест**

#### **1. Какие инструменты есть в графическом редакторе Paint?**

- Заливка
- Валик
- Кисть
- **Карандаш**

#### **2. Есть разные формы…**

- Кисти
- **Пастика**
- Карандаша
- Распылителя

#### **3. Фрагмент - это…**

- Прямоугольная часть рисунка любого размера
- Произвольная часть рисунка
- Файл с рисунком
- $P$ исунок  $\rightarrow$  Очистить

#### **4. Как выделить фрагмент?**

- обвести фрагмент мышью
- навести мышь в один из углов, удерживая левую кнопку переместить мышь в противоположный угол
- навести мышь в один из углов, удерживая левую кнопку переместить мышь в противоположный угол
- и обвести фрагмент
- **5. Одной из основных функций графического редактора является:**
- ввод изображений;
- хранение кода изображения;
- создание изображений;
- просмотр и вывод содержимого видеопамяти

### Нарисовать прежложенные линии, используя инструмент **Карандаш**

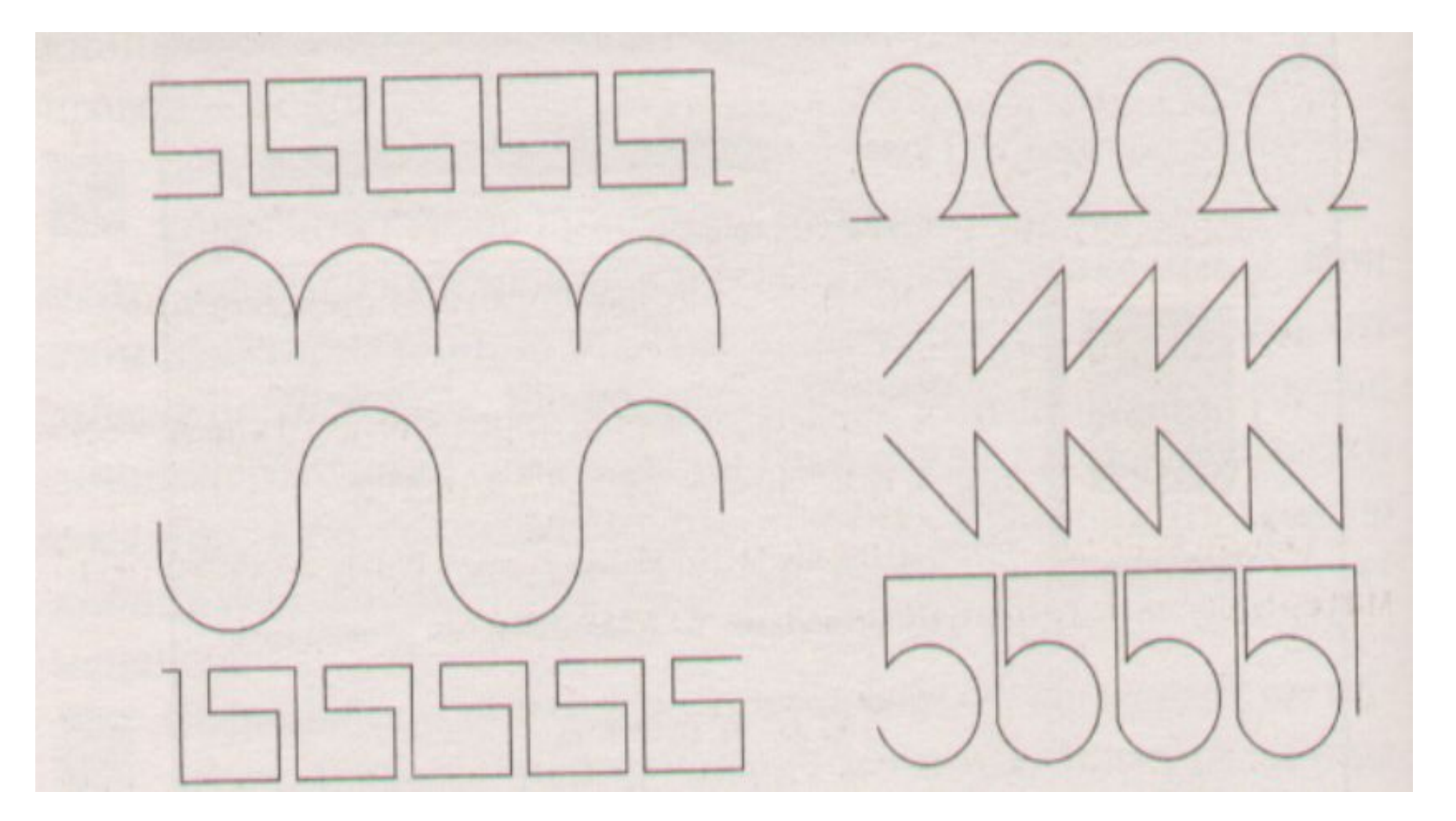

- Нарисовать Чебурашку, используя только инструмент **Эллипс**
- **■** Нарисовать телевизор, используя только инструменты **Прямоугольник** и **Скругленный Прямоугольник**

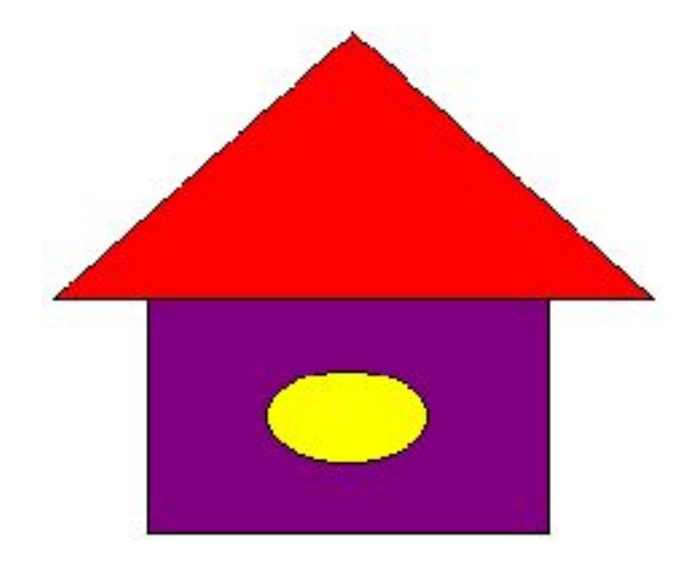

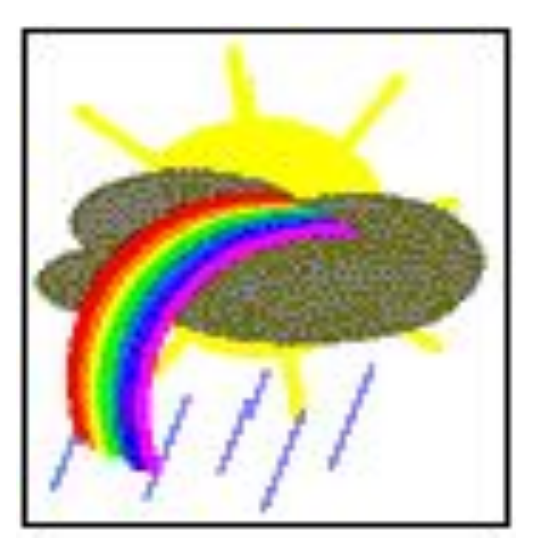

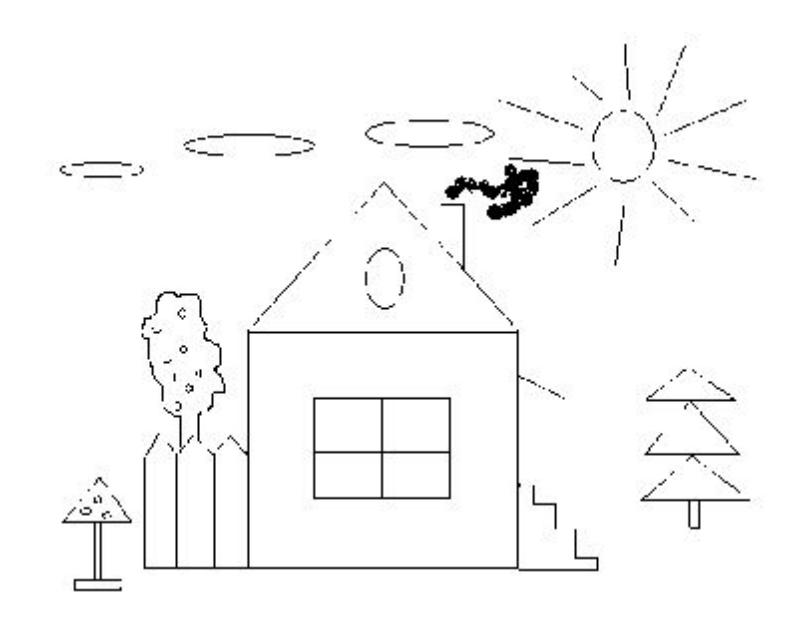

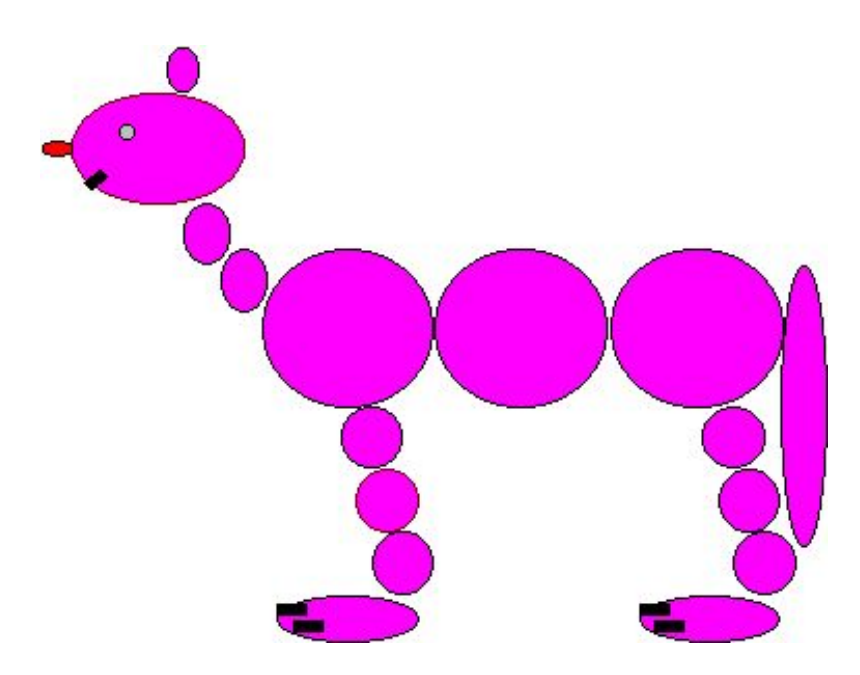

![](_page_15_Picture_0.jpeg)